#### **شناسنامه سند**

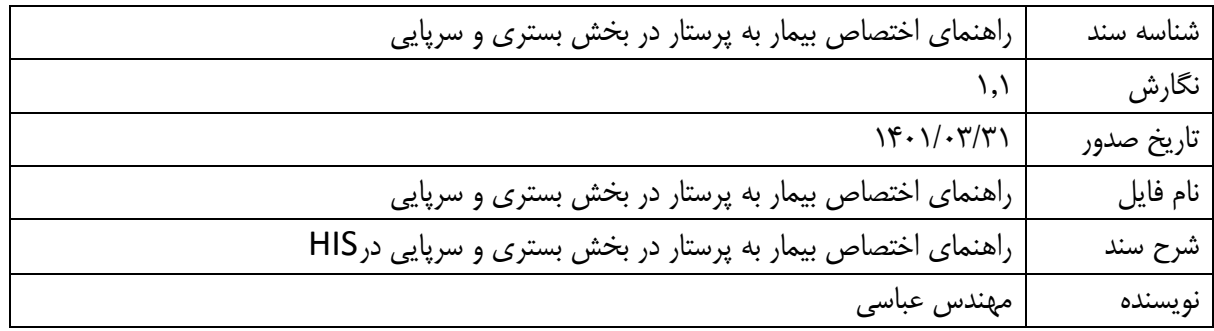

## **تاریخچه بازنگری**

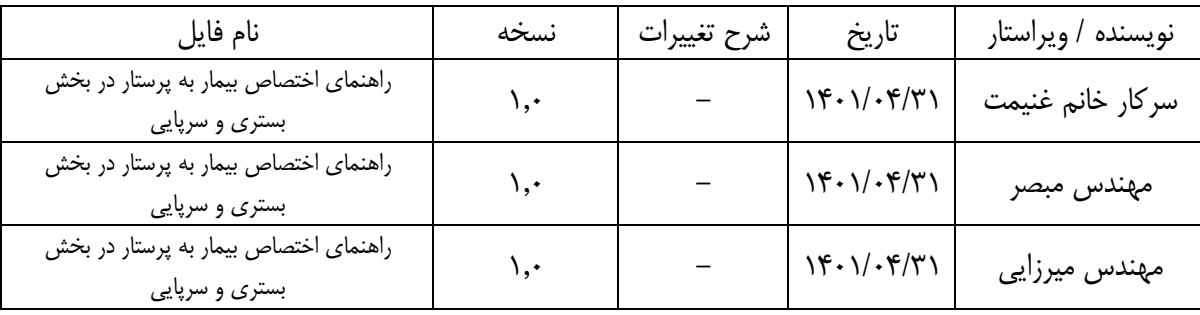

## **تاریخچه کنترل کیفیت**

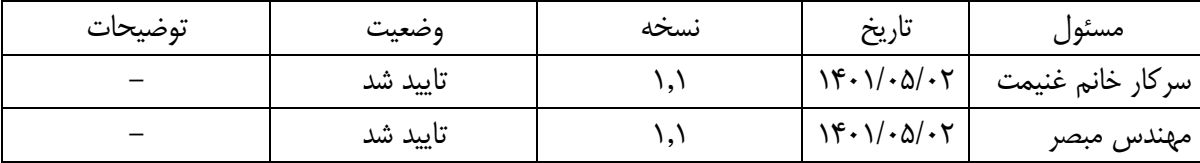

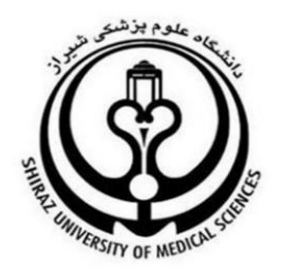

# **راهنمای اختصاص بیمار به پرستار در بخش بستری و سرپایی**

**تهیه کننده :**

**اداره HIS دانشگاه علوم پزشکی شیراز**

ویرایش اول

#### **قوانین باالدستی تعرفه گذاری خدمات مراقبت های پرستاری**

**پیرو نامه شماره 071 / 041 مورخ 14 / 10 / 0410 معاون محترم درمان وزارت متبوع در خصوص دستورالعمل رسیدگی به اسناد خدمات و مراقبتهای پرستاری این دستورالعمل در راستای نحوه ثبت پرستار در سیستم HIS به شرح زیر پیاده سازی شده است**

#### **ساختار اجرایی دستورالعمل**

**به منظور ایجاد وحدت رویه و پیاده سازی صحیح دستورالعمل و نظارت بر اجرا در کارکنان گروه پرستاری شاغل در بیمارستان کمیته ای با ترکیب اعضاء پیشنهادی به شرح زیر تشکیل گردد** 

- **- رئیس مرکز**
- **- مدیر مرکز**
- **- مدیرخدمات پرستاری)مترون(**
	- **- سوپروایزر HIS**
	- **- مسئول درآمد/اقتصاد درمان**
- **- رئیس حسابداری/امور مالی مرکز**
- **- یکی از سوپروایزرهای مرکز به انتخاب مدیر خدمات پرستاری)مترون(**

#### **نکته مهم**

**به منظور عملیاتی شدن این دستورالعمل الزامی است که مشخصات گروه پرستاری شامل نام و نام خانوادگی،شماره نظام پرستاری در سیستم HIS در قسمت مدیریت سیستم تعریف و شغل مربوطه انتخاب گردد.**

**تبصره:یکی از مالک های پرداخت تعرفه پرستاری توسط سازمان های بیمه گر بر اساس گروه تخصصی در بخشهای بستری و سرپایی منوط به درج مشخصات فرد ارائه کننده گروه پرستاری در سیستم HIS میباشد**

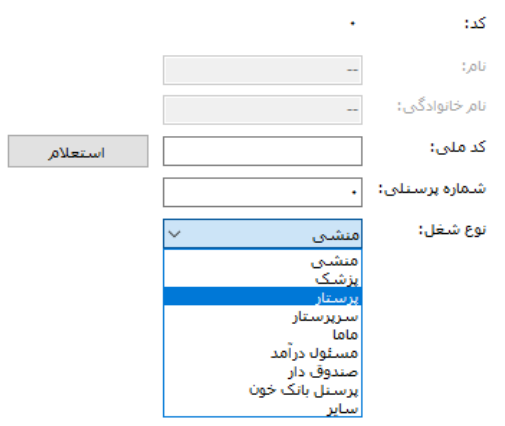

### **تنظیمات سطوح دسترسی**

جهت اختصاص بیمار به پرستار در بخش بستری ، در قسمت سطوح دسترسی ماژول مدیریت سیستم دسترسی های الزم توسط سوپروایزر HIS به گروه های کاربری داده شود

نکته 1 : در خصوص اعمال دسترسی به کاربران دقت شود که بر اساس فرایند های صحیح و با هماهنگی مدیریت خدمات پرستاری دانشگاه دسترسی ها مشخص گردد.

به عنوان مثال پیشنهاد میگردد تغییر سطوح مراقبتی بیمار به شرح زیر تنظیم گردد

 توزیع و ثبت سطوح مراقبتی بیماران به عهده سرپرستار میباشد، همچنین تغییر سطوح مراقبتی بیمار میبایست توسط سرپرستار صورت پذیرد

تبصره : در موارد اورژانس که پرونده بیمار میبایست محاسبه و ترخیص گردد این امکان در اختیار سوپروایزر مرکز گذاشته شود

نکته۲: در صورتیکه سرپرستاران ، منشی و گروه های مختلف پرستاری در یک گروه قرار دارد دسترسی ها به همه افراد زیر مجموعه گروه اعمال میگردد بنابراین الزم است نسبت به تفکیک گروه های کاربری به جهت مدیریت دسترسی اقدام نمایید

**همانند تصویر زیر:**

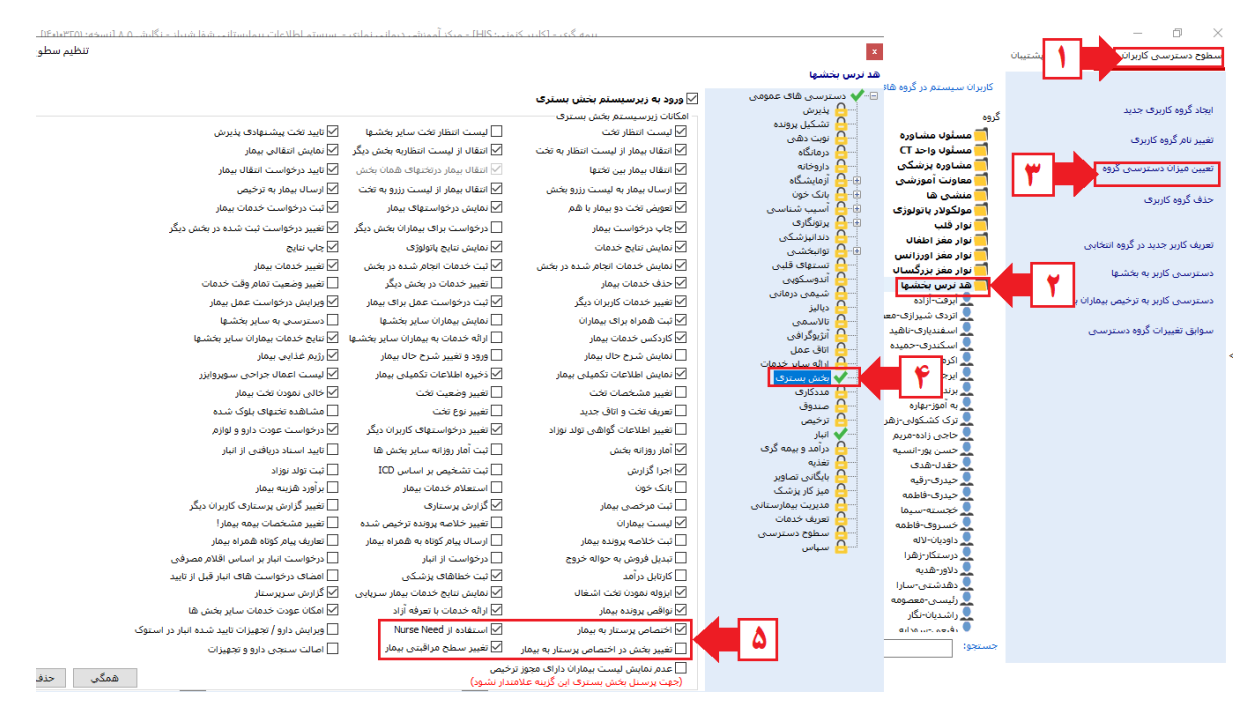

-1 در ماژول مدیریت سیستم ، سطوح دسترسی کاربران را انتخاب نمایید. -0پوشه موردنظر کاربران سیستم را انتخاب نمایید. -1گزینه تعیین میزان دسترسی گروه را انتخاب نمایید. -0در صفحه پیش رو )تنظیم سطوح دسترسی( بخش بستری را انتخاب نمایید. -0 با توجه به نیاز گروه مورد نظر گزینه های مشخص شده در تصویر را انتخاب نمایید. -6 و در نهایت برای اعمال تغییرات دکمه تأیید را انتخاب نمایید.

**اختصاص بیمار به پرستار در بخش بستری**

جهت اختصاص بیمار به پرستار در بخش های بستری ، مطابق تصویر زیر مراحل را دنبال نمایید : در نوار منو بالای نرم افزار آیکن (تخصیص بیمار به پرستاران) را انتخاب نمایید.  $\checkmark$ 

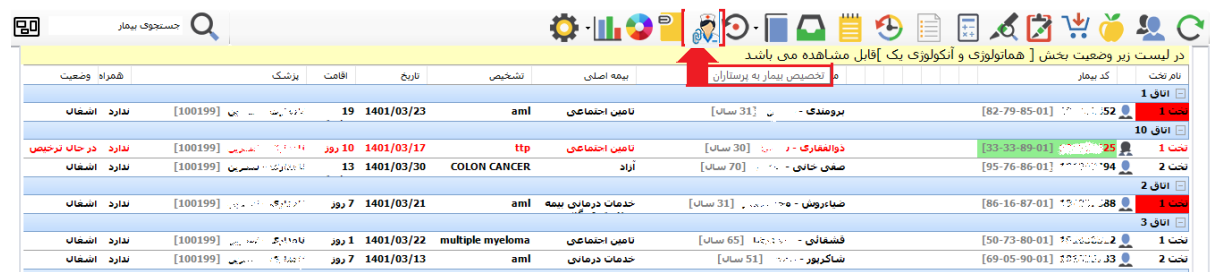

همانطور که در تصویر زیر مشاهده می نمایید ، بیماران بخش فعلی در سمت چپ قابل رویت می باشد:

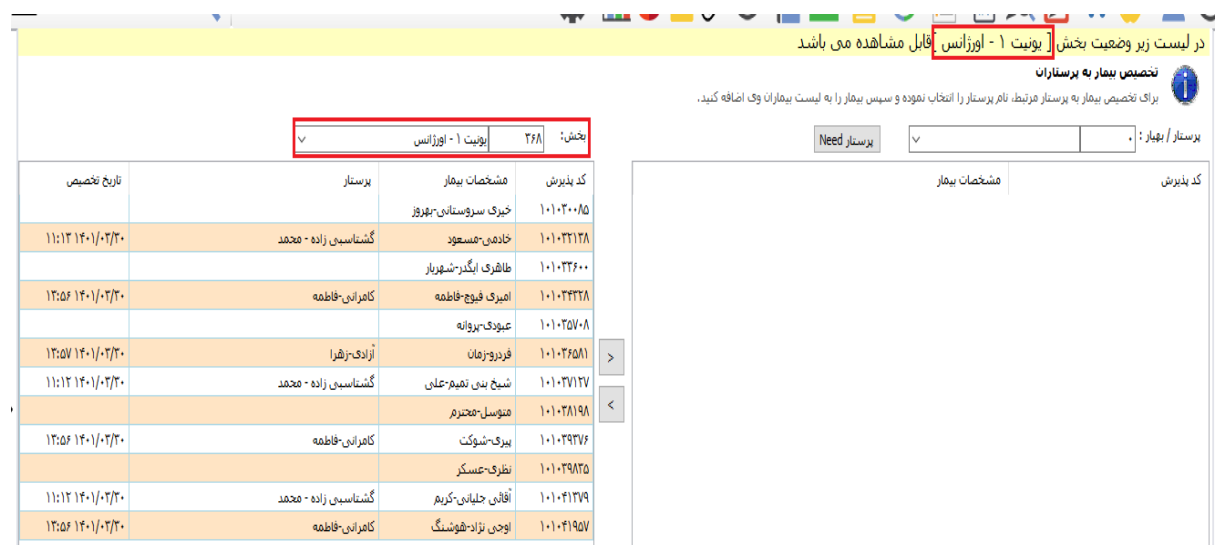

مطابق تصویر زیر :

-1 بیمار را از لیست سمت چپ انتخاب نمایید.

-0 از لیست سمت راست ، نام پرستار یا بهیار موردنظر برای بیمار را انتخاب نمایید.

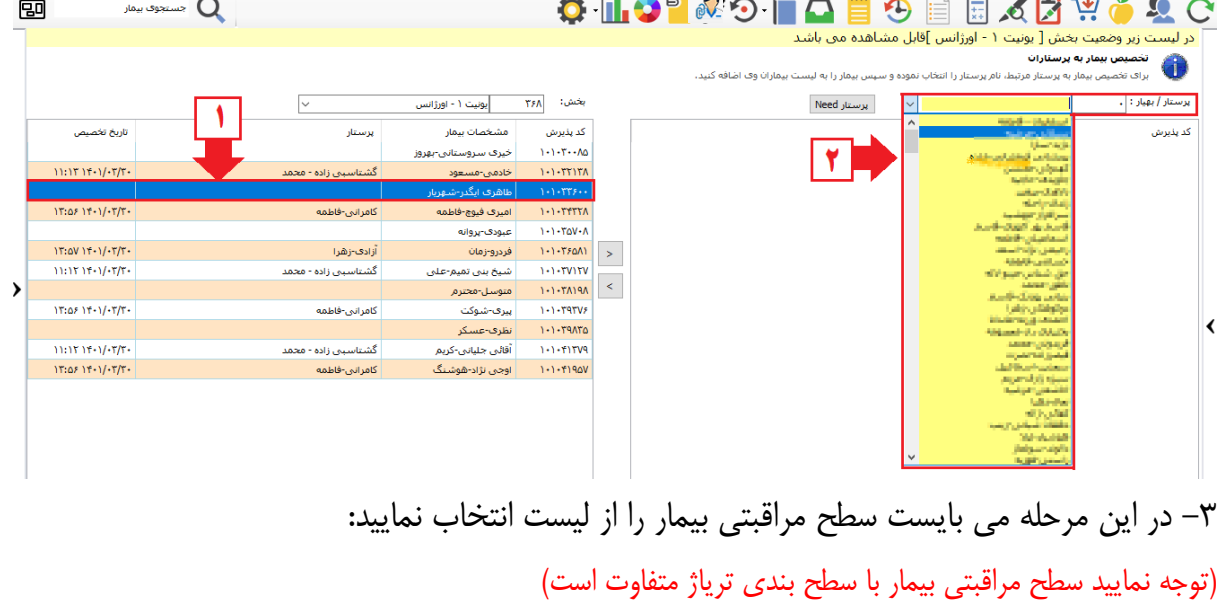

B

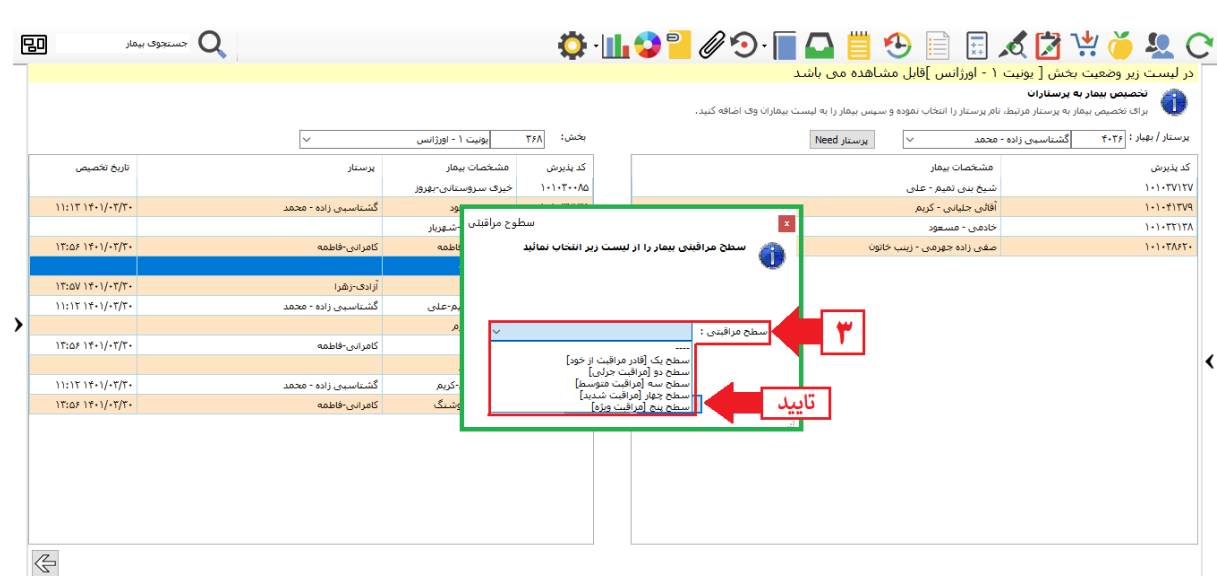

- در انتها گزینه تایید را انتخاب نمایید تا اختصاص صورت پذیرد.
- در لیست بیماران ، فیلد تاریخ تخصیص پرستار به بیمار را مشاهده می نمایید :

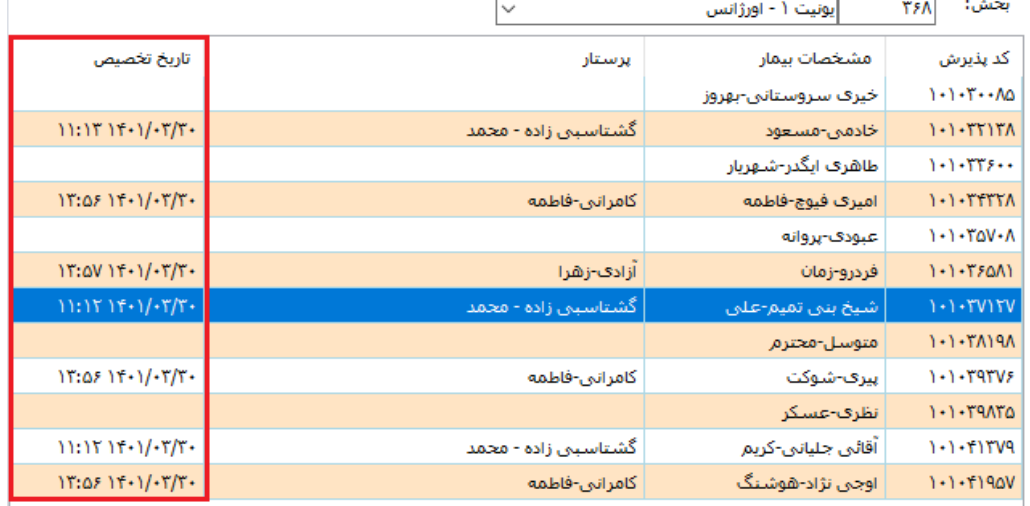

 **اختصاص پرستار از بخش دیگر به بیمار بخش فعلی)پرستار Need)** جهت اختصاص پرستار Need(پرستار بخش دیگر)، مطابق تصویر زیر عمل نمایید :

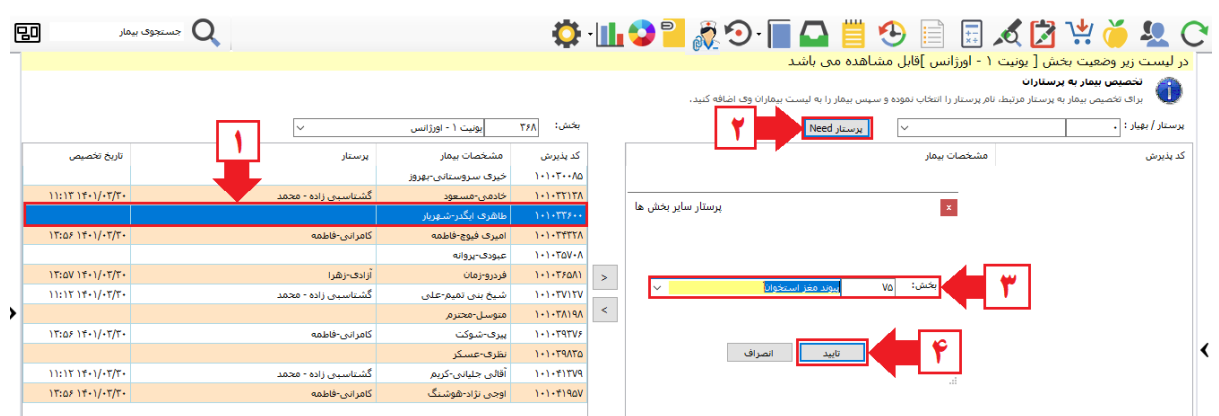

-1 از لیست بیماران بستری ، بیمار موردنظر را انتخاب نمایید. -0 دکمه پرستار Need را انتخاب نمایید. -1 در پنجره پیش رو )پرستار سایر بخش ها( بخش مورد نظر را انتخاب نمایید. -0 در نهایت دکمه تایید را فشار دهید. بعد از مشاهده پرستاران Need در **لیست پرستار / بهیار** مطابق آموزش های فوق نسبت به اختصاص بیمار به پرستار اقدام نمایید.

## **تغییر پرستار بیمار ) به دلیل تعویض شیفت ، مرخصی پرستار و...(**

در صورتی که به هر دلیل نیاز به تغییر پرستار فعلی برای بیمار باشد ، در هنگام اختصاص بیمار به پرستار که قبال پرستار به بیمار اختصاص داده شده است با پیغام زیر برخورد می نماید :

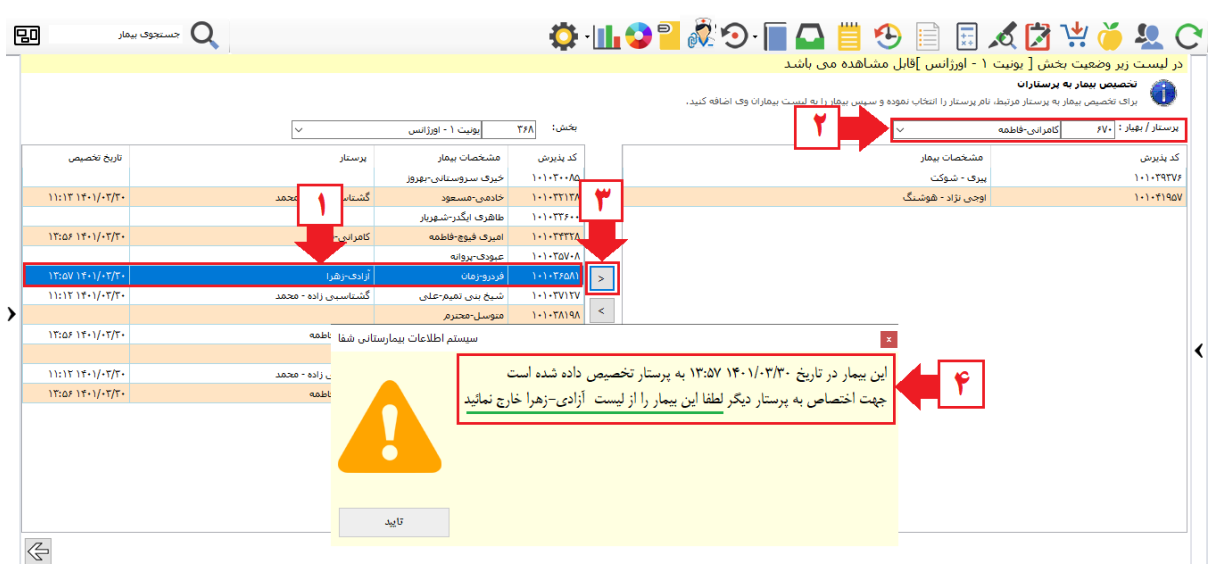

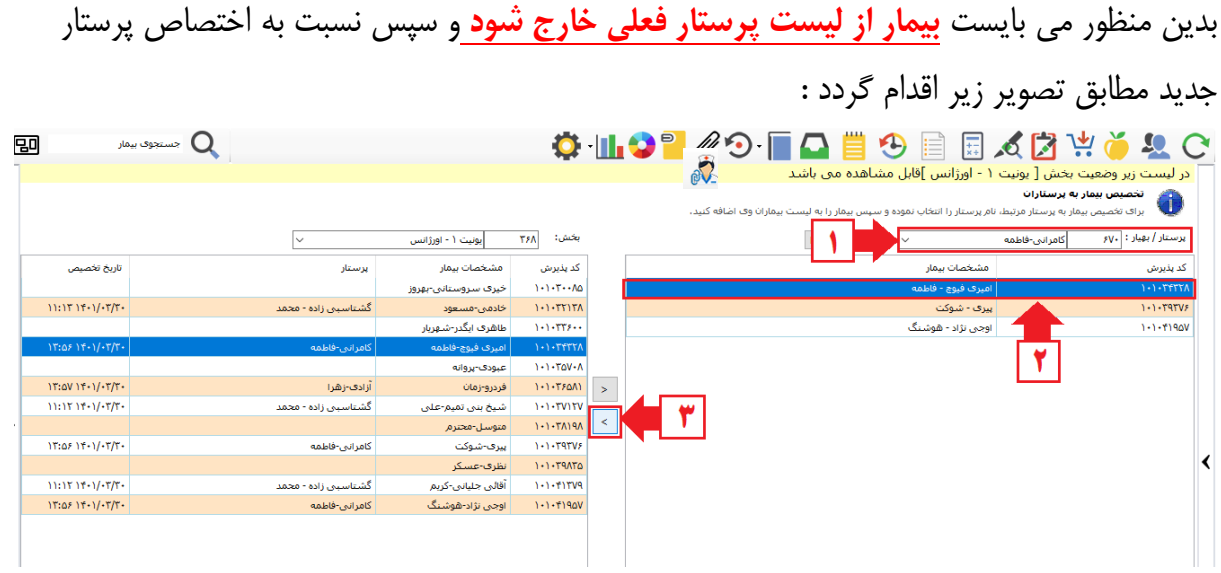

-1 ابتدا در لیست پرستار/ بهیار ، پرستار فعلی را در لیست جستجو نمایید تا لیست بیماران آن نمایش داده شود. -0 سپس بیمار موردنظر را انتخاب نمایید. -1دکمه انتقال به چپ ) < ( را انتخاب نمایید. مجددا مطابق آموزش های فوق نسبت به اختصاص بیمار به پرستار اقدام نمایید.

## **تغییر سطح مراقبتی بیمار**

جهت تغییر سطح مراقبتی بیماران حاضر در بخش مطابق تصویر مراحل زیر را انجام دهید :

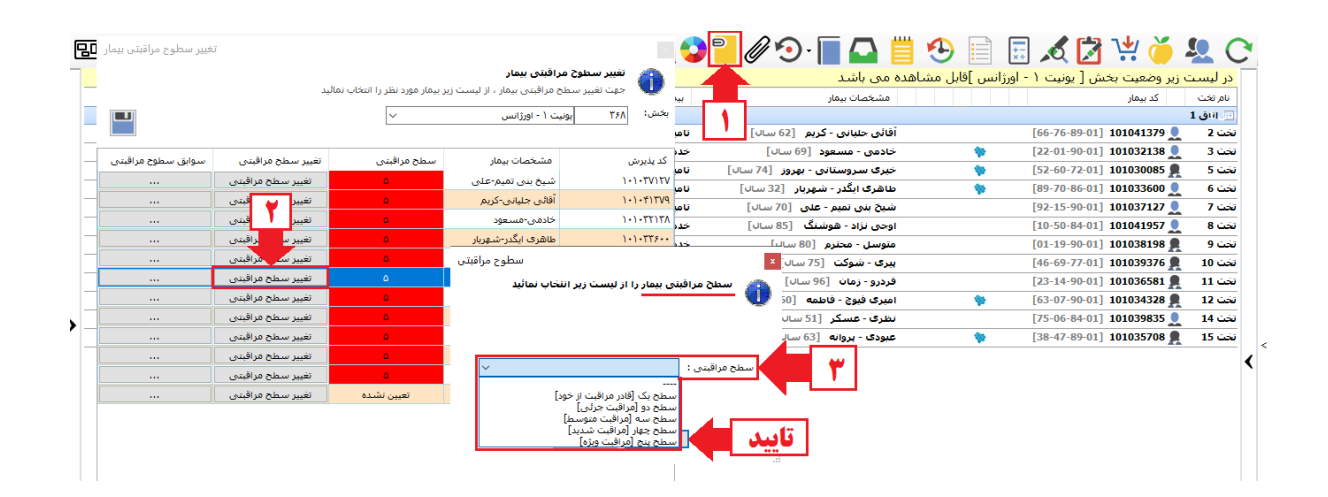

-1 در نوار منو باال، آیکن **سطح مراقبتی بیمار** را انتخاب نمایید. -0 در لیست بیماران بخش موردنظر ،جهت بیمار موردنظر، دکمه **تغییر سطح مراقبتی** را انتخاب نمایید. -1سطح مراقبتی بیمار را انتخاب نمایید.

-0در انتها دکمه تایید را جهت ثبت انتخاب نمایید.

**مشاهده سوابق سطوح مراقبتی**

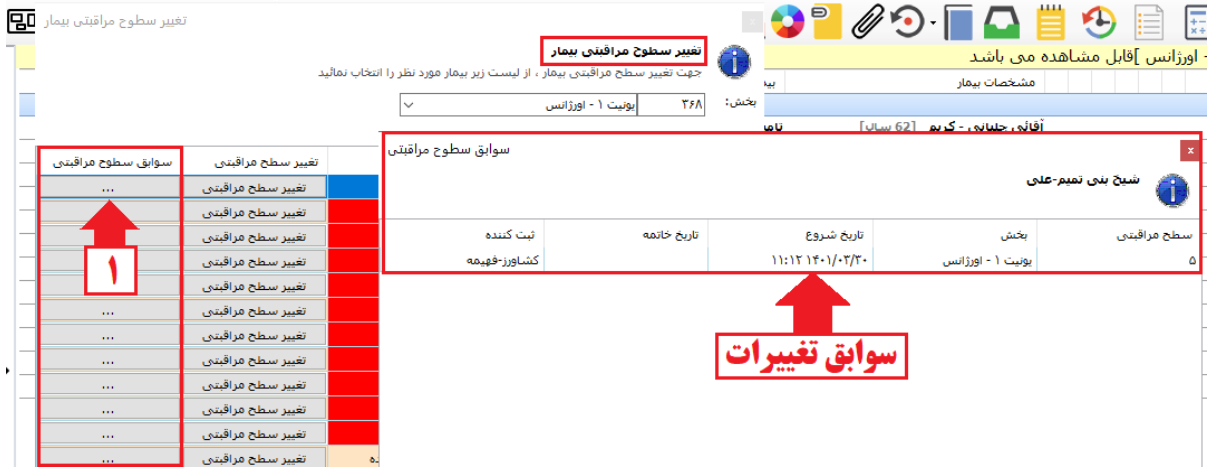

 **انتخاب پرستار در بخش بستری در زمان ثبت خدمات از جمله خدمات درمانگاهی، اسکوپی،تخت های ستاره دار و...**

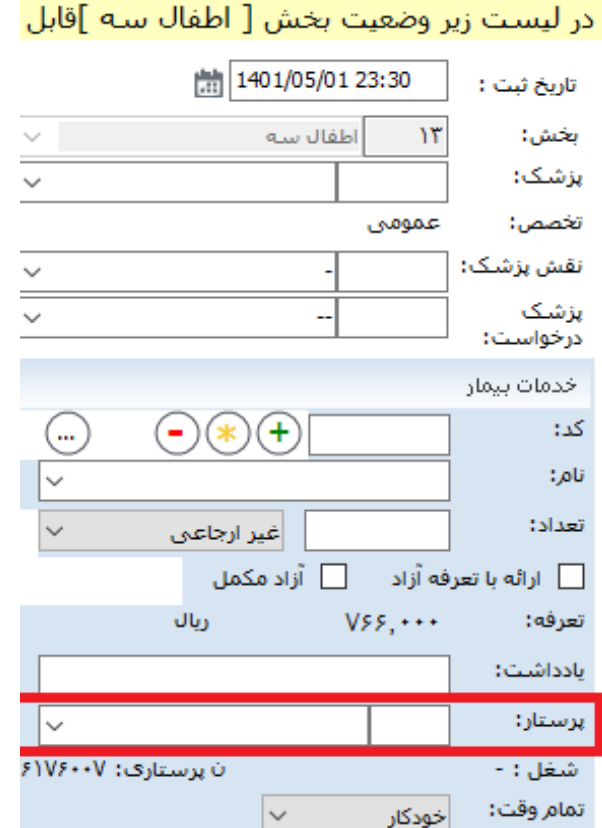

 **انتخاب پرستار در بخش های درمانگاهی مرتبط )سرپایی(، دیالیز،تاالسمی و... در زمان ثبت خدمات از جمله خدمات درمانگاهی، اسکوپی،تخت های ستاره دار و...**

 $\text{Tr} \left( \begin{array}{cc} \text{Tr} \left( \mathbf{F} \right) \mathbf{F} \left( \mathbf{F} \right) \mathbf{F} \left( \mathbf{F} \right) \mathbf{F} \left( \mathbf{F} \right) \mathbf{F} \left( \mathbf{F} \right) \mathbf{F} \left( \mathbf{F} \right) \mathbf{F} \left( \mathbf{F} \right) \mathbf{F} \left( \mathbf{F} \right) \mathbf{F} \left( \mathbf{F} \right) \mathbf{F} \left( \mathbf{F} \right) \mathbf{F} \left( \mathbf{F} \right) \mathbf{F} \left$ 

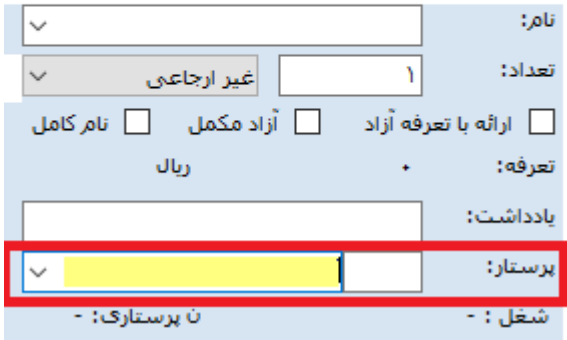